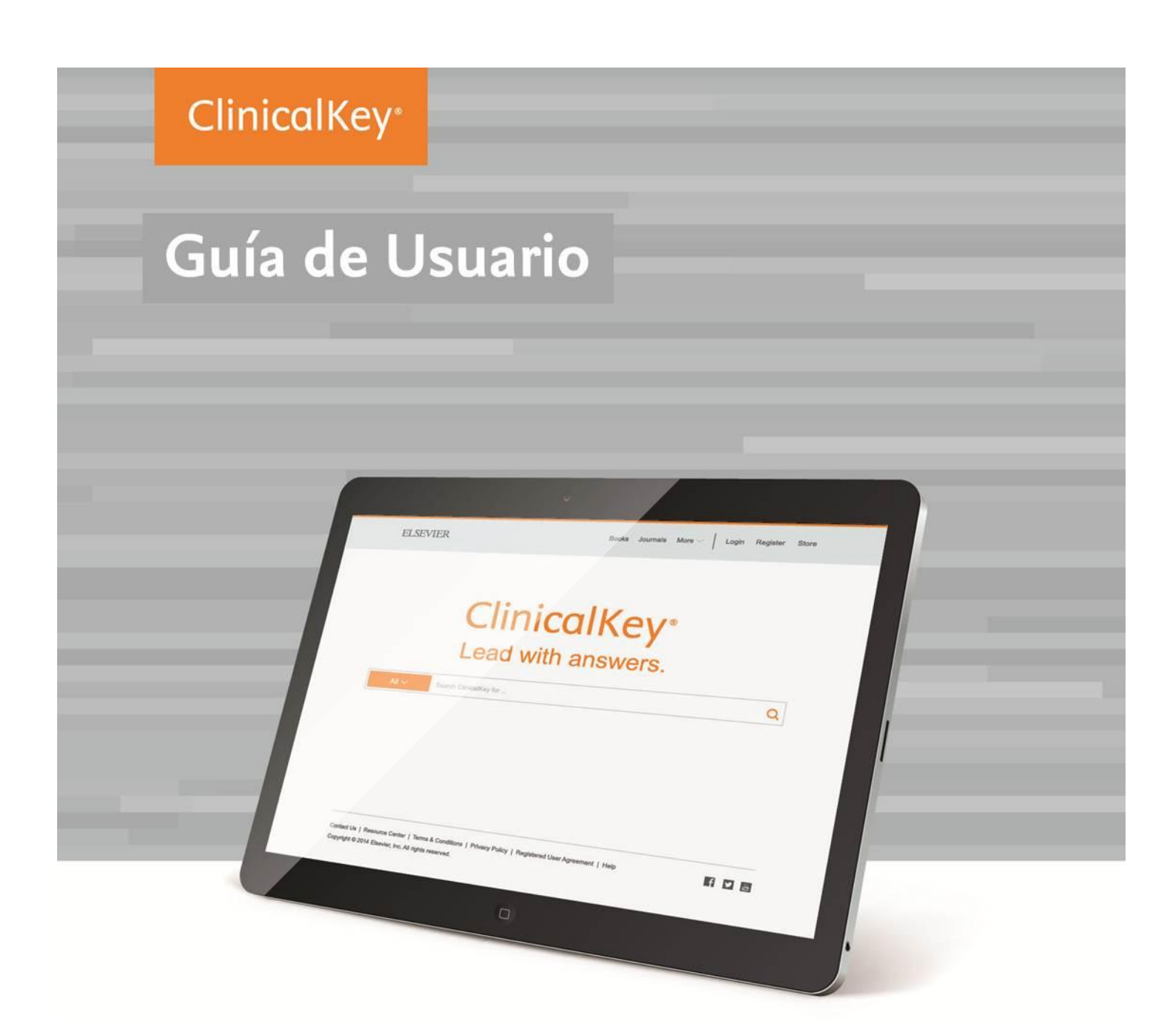

### ClinicalKey\*

**THE TANK** 

2. 2.

# **Índice**

<span id="page-1-0"></span>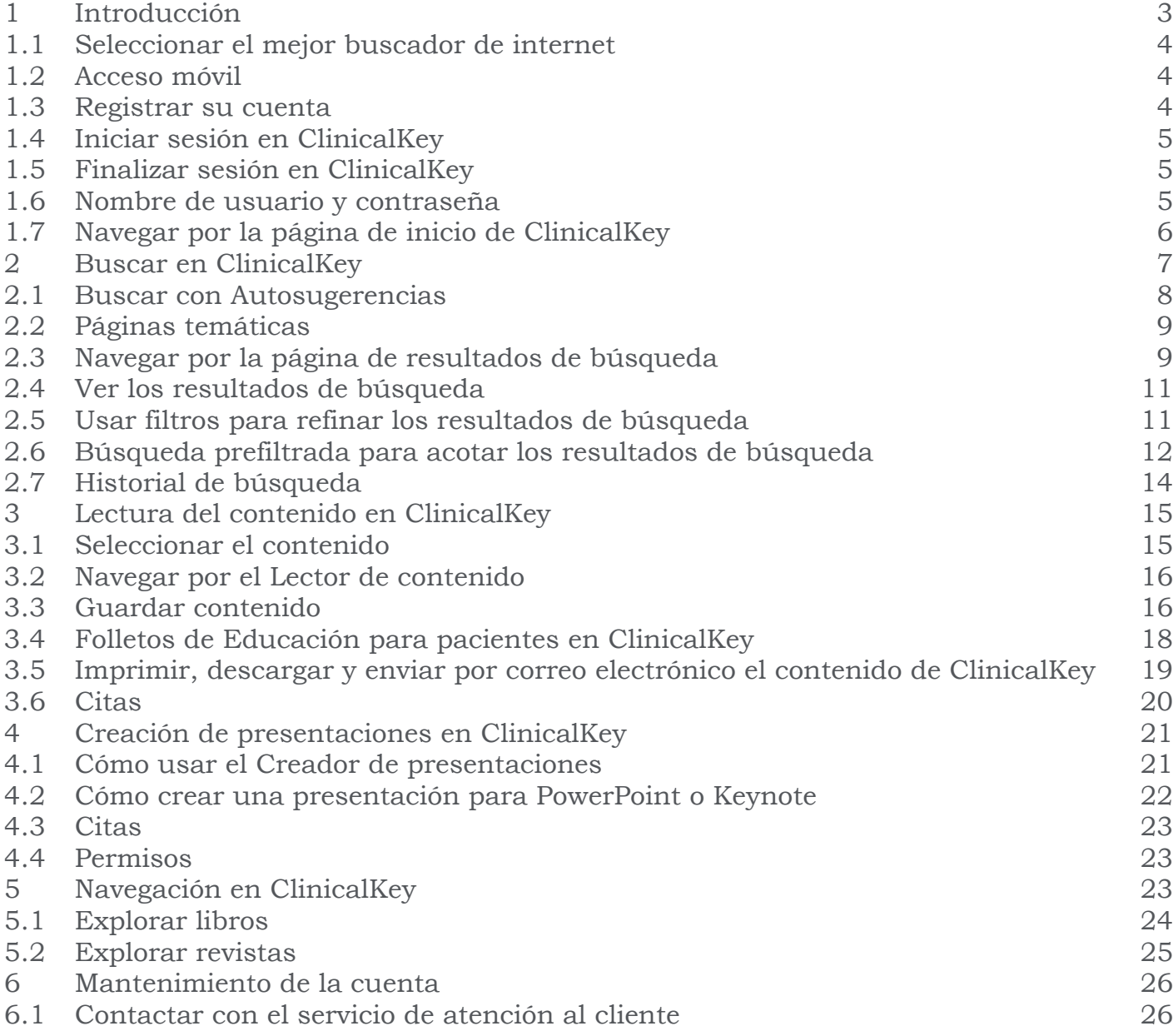

# Introducción

ClinicalKey es un motor de búsqueda de información clínica que respalda la toma de decisiones clínicas proporcionando respuestas rápidas y relevantes. la toma de decisiones de médicos, bibliotecarios de hospital, Gerentes de Medicina/Información Médica y profesionales sanitarios. Es una herramienta rápida, completa, fácil de usar y fiable.

- **Rápido:** Encuentra la información clínica más relevante cuando el tiempo es crucial para el cuidado del paciente.
- **Completo:** Accede a la colección de recursos más completa y actualizada de Elsevier a texto completo, en inglés y español, cubriendo todas las especialidades médicas y quirúrgicas. Ofrece resultados fiables siempre basados en la evidencia más reciente.
- **Inteligente:** El motor de búsqueda de ClinicalKey piensa como un médico, reconoce conceptos clínicos, en inglés y español, y los relaciona entre sí para ofrecer resultados relevantes.
- <span id="page-2-0"></span> **Accesible:** ClinicalKey se adapta a ti. Puedes acceder desde donde quieras y cuando quieras porque está optimizado para dispositivos móviles.

# 1.1 Seleccionar el mejor buscador de internet

ClinicalKey es compatible con los buscadores más habituales: -Chrome (Desktop, iOS 7+, Android)

-Internet Explorer 8+

-Firefox

-Safari (Desktop para Mac & iOS 7+ App).

**Nota**: ClinicalKey también es compatible con IE7. Debido a limitaciones en IE7, puede encontrarse cambios en la estética de ClinicalKey pero se conservarán todas las funcionalidades.

# <span id="page-3-0"></span>1.2 Acceso móvil

ClinicalKey se ha optimizado para cualquier dispositivo móvil o tableta adaptándose a cualquier tamaño de pantalla. Utilice el navegador de internet de su dispositivo para entrar en www.ClinicalKey.com y acceder al contenido en cualquier lugar.

# <span id="page-3-1"></span>1.3 Registrar su cuenta

Puede registrarse y utilizar ClinicalKey como usuario institucional. Una vez registrado, podrá utilizar las funciones personalizadas de ClinicalKey como por ejemplo, añadir items a la lista de **Contenido guardado**, realizar un seguimiento del **Historial de búsqueda** y utilizar el **Creador de presentaciones**.

### **Registrar su cuenta:**

- 1. En su red institucional o rango de direcciones IP, vaya a www.ClinicalKey.com.
- 2. En la esquina superior derecha de la página de inicio, haga clic en Registrarse. Se mostrará la página de registro de ClinicalKey.

# <span id="page-4-0"></span>1.4 Iniciar sesión en ClinicalKey

Después del registro, puede iniciar sesión en ClinicalKey.

### **Iniciar sesión en ClinicalKey:**

- 1. Vaya a www.ClinicalKey.com.
- 2. Introduzca su nombre de usuario y contraseña.
- 3. Haga clic en Login. Se mostrará la página de inicio. **Nota:** Si tiene acceso a ClinicalKey desde su institución, debe estar conectado a la red de su centro sanitario para iniciar sesión.

# <span id="page-4-1"></span>1.5 Finalizar sesión en ClinicalKey

ClinicalKey finalizará su sesión automáticamente después de 30 minutos de inactividad. También puede finalizar la sesión de forma manual.

### **Finalizar la sesión en ClinicalKey:**

 En la esquina superior derecha de la página de inicio, haga clic en Log out.

# <span id="page-4-2"></span>1.6 Nombre de usuario y contraseña

Si ha olvidado su nombre de usuario, el sistema no reconoce su dirección de correo electrónico o tiene algún otro problema para acceder a ClinicalKey, póngase en contacto con atención al cliente haciendo clic en **Ayuda y comentarios** en la parte inferior derecha de la pantalla de ClinicalKey.

### **Recuperar una contraseña olvidada:**

- 1. Vaya a www.ClinicalKey.com.
- 2. En la esquina superior derecha de la página de inicio, haga clic en Login.
- 3. Haga clic en: Forgotten your username or password? Se mostrará la página Nombre de usuario o contraseña olvidados.

4. Introduzca su dirección de correo electrónico exactamente como la registró en su perfil personal y ClinicalKey le enviará un correo electrónico con un vínculo para que restablezca su contraseña.

### **Cambiar la contraseña:**

- 1. En el menú de la cuenta, haga clic en Settings.
- 2. Seleccione Change Password en la parte superior de la página.
- 3. Introduzca la contraseña actual y, a continuación, escriba la nueva contraseña.
- 4. Haga clic en Submit.

# <span id="page-5-0"></span>1.7 Navegar por la página de inicio de **ClinicalKey**

Después de iniciar sesión en ClinicalKey, accederá a la página de inicio. Desde dicha página, así como desde cualquier pantalla de ClinicalKey, puede navegar y realizar búsquedas. También puede utilizar la lista desplegable de la cuenta personal para acceder a su **Contenido guardado**, **Presentaciones**, **Configuración** y mucho más. Puede volver a la página de inicio desde cualquier pantalla de ClinicalKey.

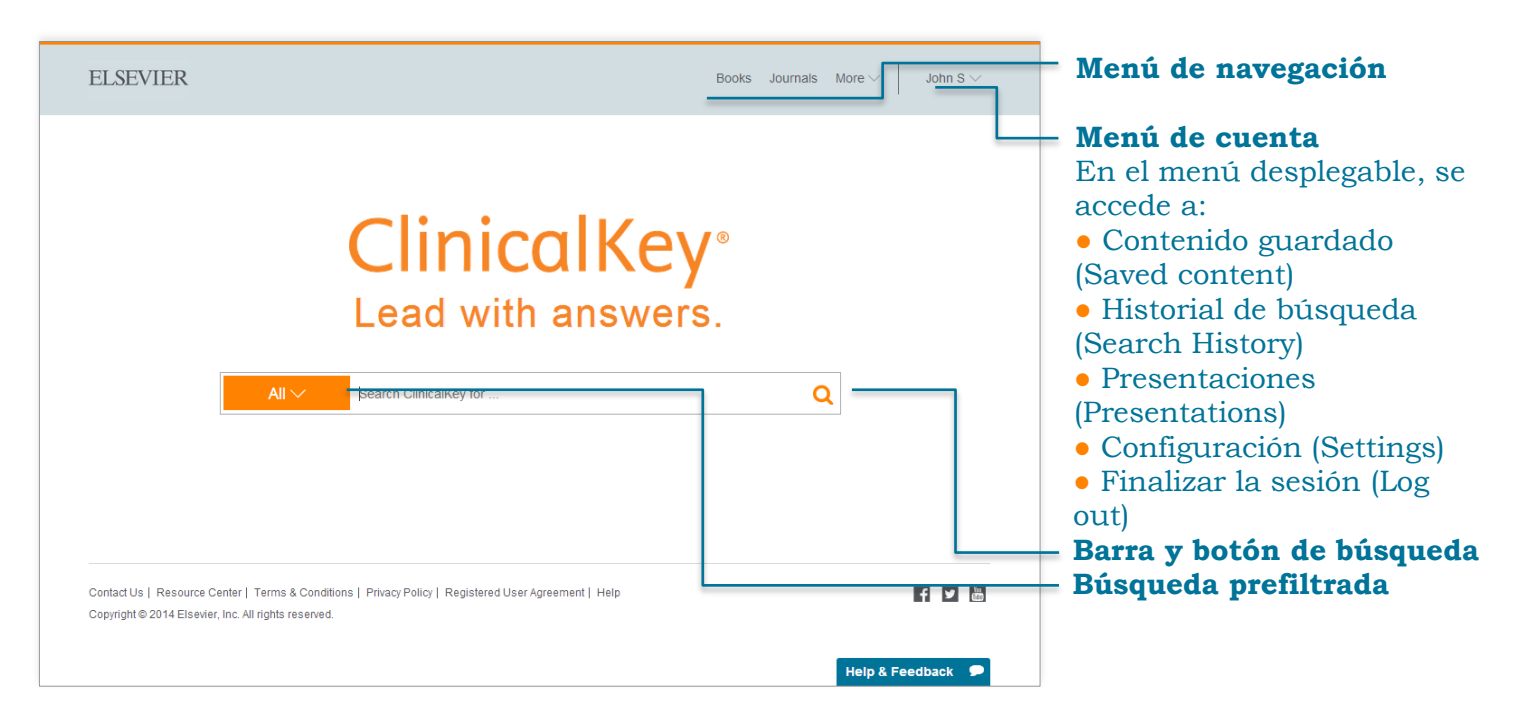

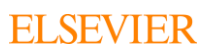

En el menú desplegable se puede filtrar la búsqueda por tipo de contenido específico

### **Volver a la página de inicio:**

 Haga clic en el icono ClinicalKey situado en la esquina superior izquierda de cualquier pantalla.

### <span id="page-6-0"></span>Buscar en ClinicalKey

Todo comienza con una búsqueda sencilla. La **Barra de búsqueda** de ClinicalKey siempre se encuentra disponible por lo que puede realizar una búsqueda de contenido en cualquier momento. Existen numerosas opciones de búsqueda para ayudarle a especificar su búsqueda. Puede refinar los resultados de búsqueda aún más utilizando los filtros (*véase Usar filtros para refinar los resultados de búsqueda*).

<span id="page-6-1"></span>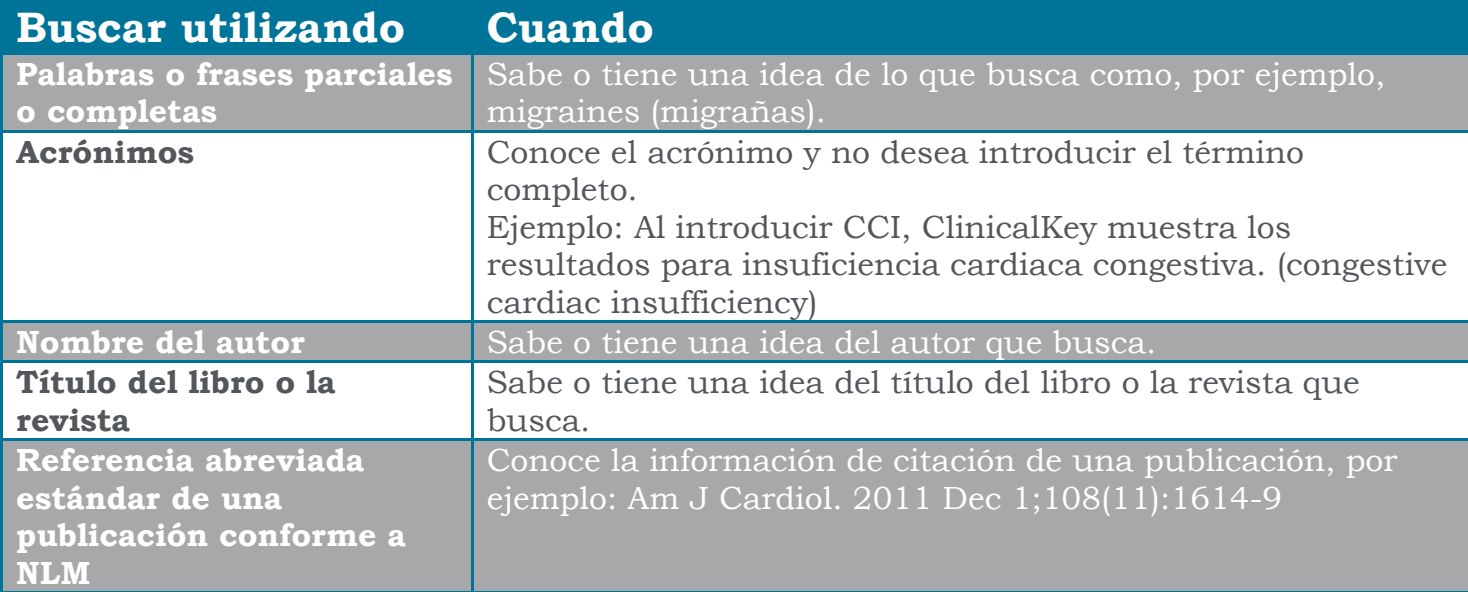

# 2.1 Buscar con Autosugerencias

La **Barra de búsqueda** siempre se encuentra disponible, por lo que puede realizar una búsqueda desde cualquier pantalla de ClinicalKey.

### **Realizar una búsqueda en ClinicalKey con Autosugerencias:**

1. En la Barra de búsqueda, introduzca las primeras letras de su palabra/palabras de búsqueda o utilice uno de los métodos de búsqueda expuestos en la tabla anterior.

Mientras introduce los criterios de búsqueda, el panel de Autosugerencias de ClinicalKey muestra automáticamente una lista de términos, sugerencias, libros y revistas y autores relevantes. Al seguir introduciendo los criterios de búsqueda, el panel de autosugerencias refina continuamente la lista de términos de la búsqueda.

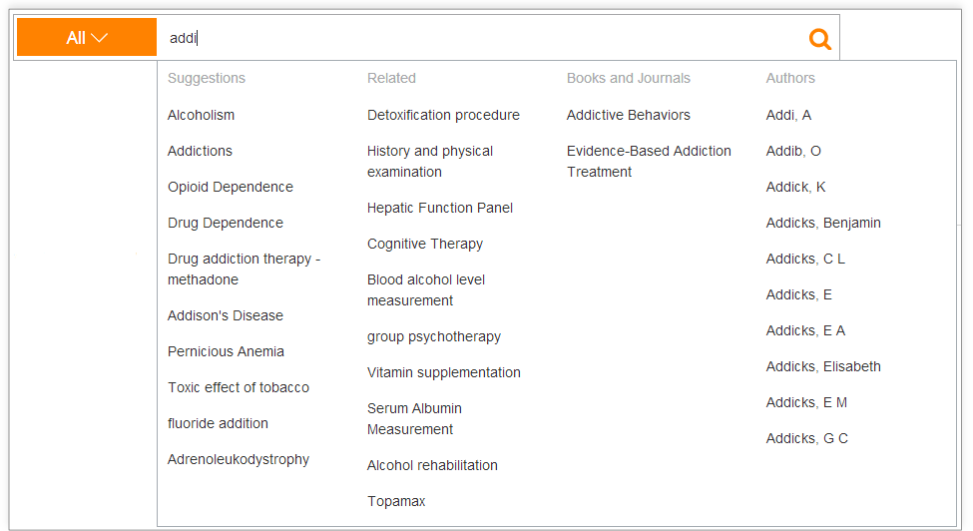

<span id="page-7-0"></span>2. Haga clic en el resultado más adecuado. El sistema le llevará a la página de resultados de búsqueda en la que se muestra una lista con los resultados ordenados por relevancia clínica.

## 2.2 Páginas temáticas

ClinicalKey ofrece cerca de 1.400 **Páginas temáticas** de patologías que abarcan temas como epidemiología, factores de riesgo, diagnóstico, tratamientos y mucho más, así como vínculos a resultados más específicos por especialidad y medicamentos relacionados. Las Páginas temáticas de ClinicalKey ofrecen una información general sobre una patología procedente de los títulos más reconocidos de Medicina Interna y Atención primaria pero con la posibilidad de acceder a un contenido más detallado y especializado si lo desea.

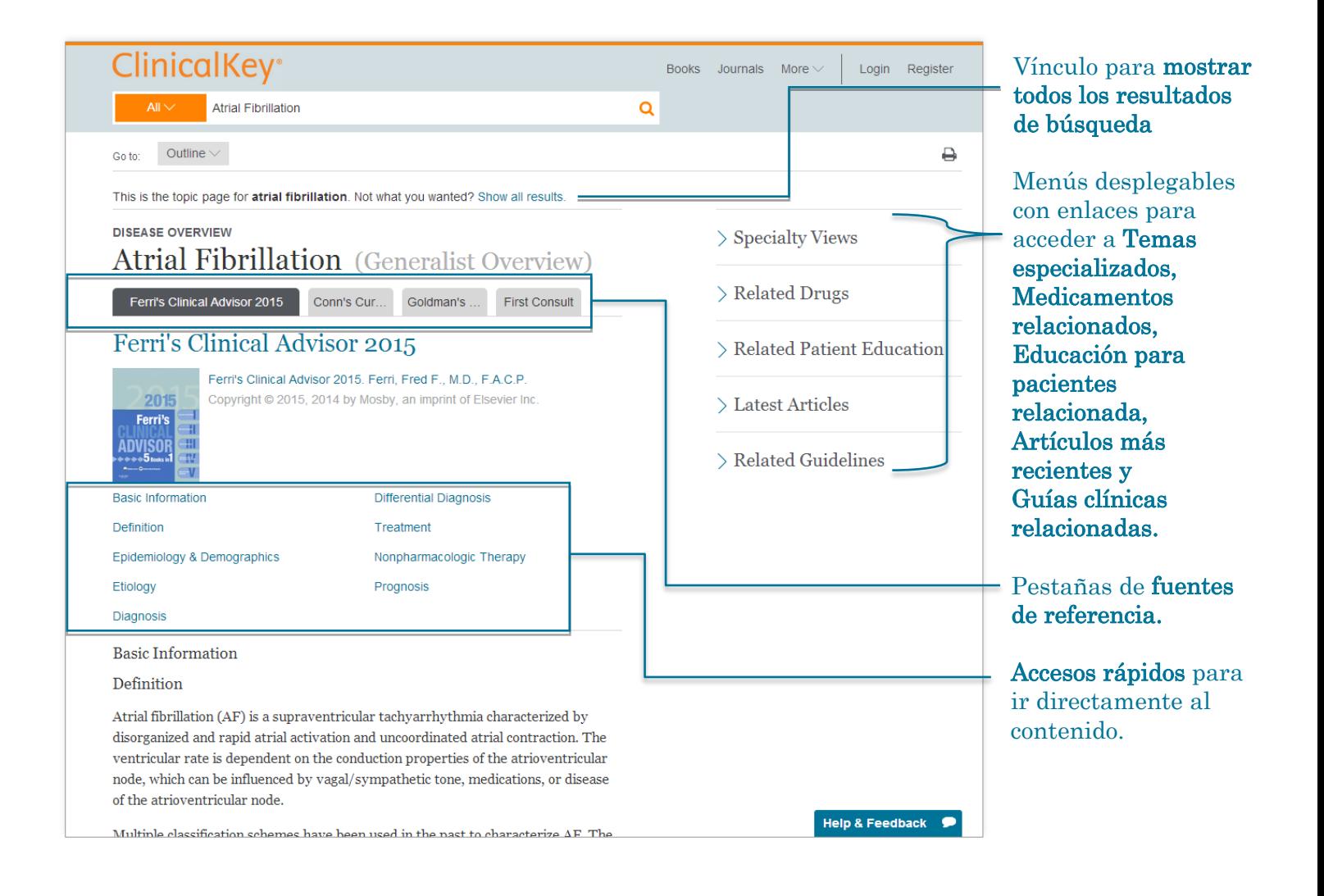

<span id="page-8-0"></span>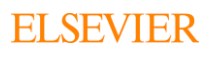

# 2.3 Navegar por la página de resultados de búsqueda

Haga clic en **ClinicalKey** para volver a la **Página de inicio**  $\qquad \qquad \Longrightarrow$  **Búsqueda prefiltrada**: acote los resultados de búsqueda desde cualquier página

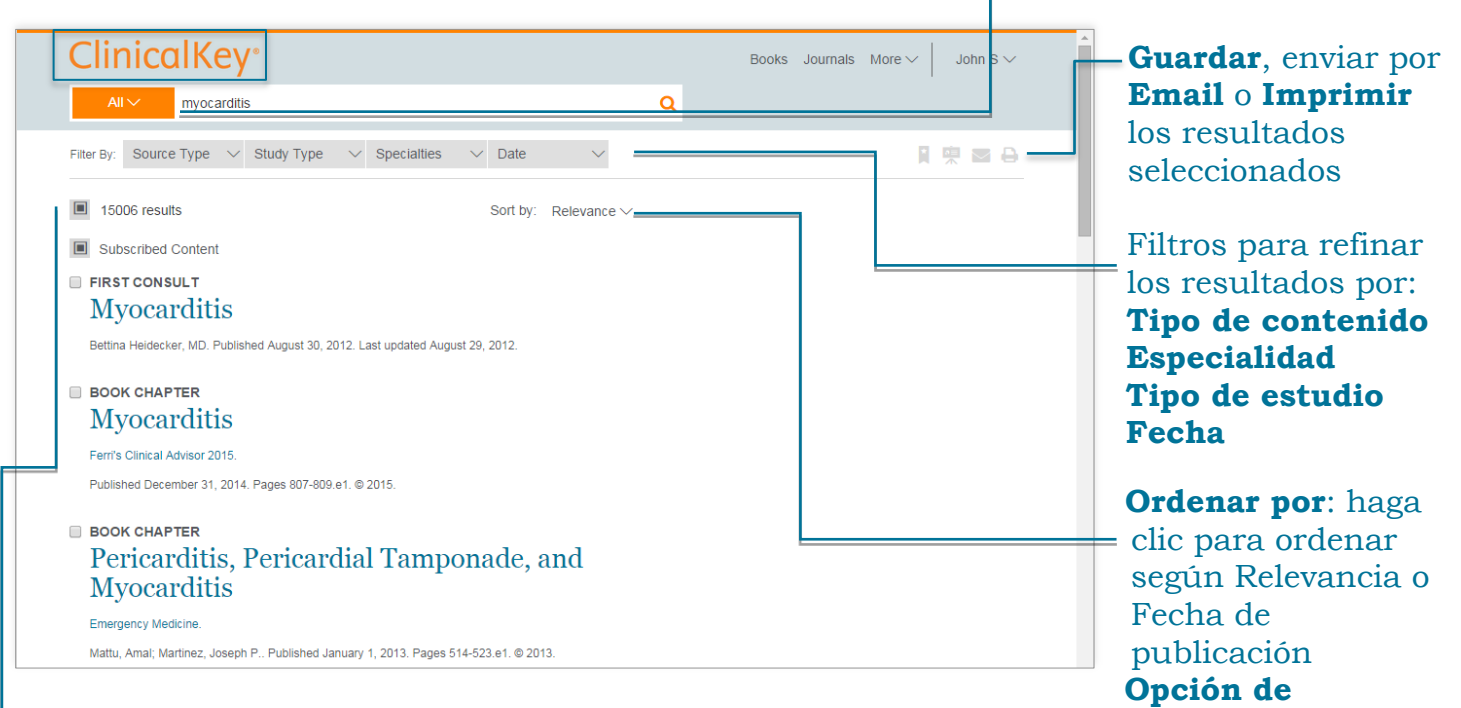

**selección múltiple** le permite seleccionar varios resultados para poder guardarlos, enviarlos por correo electrónico o imprimirlos

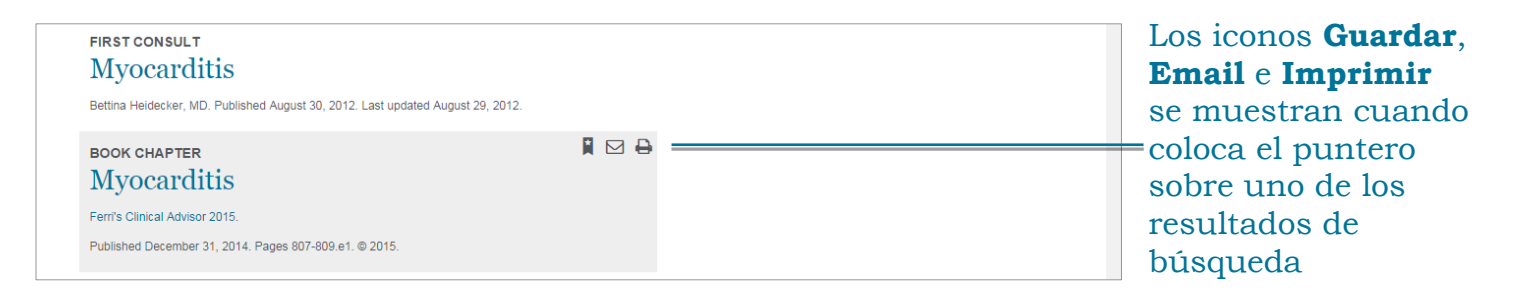

<span id="page-9-0"></span>**Consejo:** Aunque cometa un error tipográfico en la Barra de búsqueda, al pulsar Intro, ClinicalKey predice qué es lo que desea buscar y le sugiere posibles coincidencias.

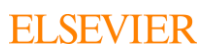

# 2.4 Ver los resultados de búsqueda

Después de realizar una búsqueda y filtrar los resultados, la página de resultados muestra los más relevantes desde el punto de vista clínico. Si no aplica ningún filtro, la lista predeterminada de resultados muestra todos los tipos de estudios, todas las especialidades, todos los tipos de contenido y todas las fechas de publicación.

# <span id="page-10-0"></span>2.5 Usar filtros para refinar los resultados de búsqueda

Después de realizar una búsqueda, puede refinar los resultados por **Tipo de contenido**, **Especialidad**, **Tipo de estudio** y **Fecha** que aparecen en la parte superior de la página de resultados de búsqueda. Las opciones **Ordenar por** relevancia y fecha de publicación permiten ordenar los resultados de acuerdo a sus preferencias.

### **Refinar los resultados de búsqueda por Tipo de contenido:**

 En la lista **Tipo de contenido** seleccione uno o varios tipos de contenido que le interesen.

Los resultados mostrarán solo los tipos de contenido seleccionados.

#### **ClinicalKey incluye 12 tipos de contenido:**

**Libros Imágenes Ensayos clínicos Guías clínicas Monografías de medicamentos Abstracts de MEDLINE First Consult Procedures Consult Enciclopedia Médico Quirúrgica Resúmenes clínicos Artículos a texto completo Vídeos Resúmenes Clínicos Educación del paciente**

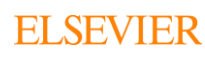

### **Refinar los resultados de búsqueda por Especialidad:**

 En la lista **Especialidad**, haga clic en la flecha para abrir el menú desplegable y seleccione una o más casillas. Los resultados mostrarán solo las especialidades seleccionadas.

### **Refinar los resultados de búsqueda por Tipo de estudio:**

 En la lista **Tipo de estudio** seleccione uno o varios tipos de estudios que le interesen.

Los resultados mostrarán solo los tipos de estudio seleccionados. ClinicalKey incluye 4 tipos de estudio:

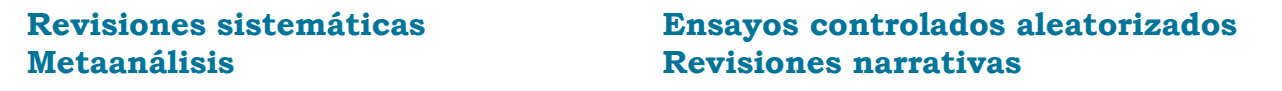

### **Refinar los resultados de búsqueda por Fecha:**

 En la lista **Tipo de estudio** seleccione uno o varios intervalos temporales de publicación que le interesen.

Los resultados mostrarán solo los intervalos temporales seleccionados.

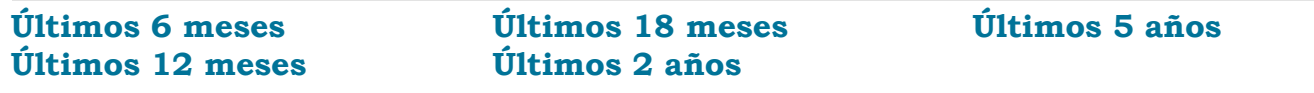

### **Eliminar un filtro**

Haga clic en **X** que aparece al lado de los filtros que desea eliminar.

# <span id="page-11-0"></span>2.6 Búsqueda prefiltrada para acotar los resultados de búsqueda

Utilice **la Búsqueda prefiltrada** cuando sepa el tipo de contenido específico que desea buscar. La barra de búsqueda se encuentra disponible desde cualquier pantalla, por lo que puede utilizar esta búsqueda en cualquier momento.

### **Buscar utilizando búsqueda prefiltrada:**

- 1. En la barra de búsqueda, seleccione el menú desplegable Todos. Se mostrará una lista de todos los tipos de contenido que se pueden buscar.
- 2. Seleccione el tipo de contenido que desea buscar y ClinicalKey mostrará el tipo seleccionado.

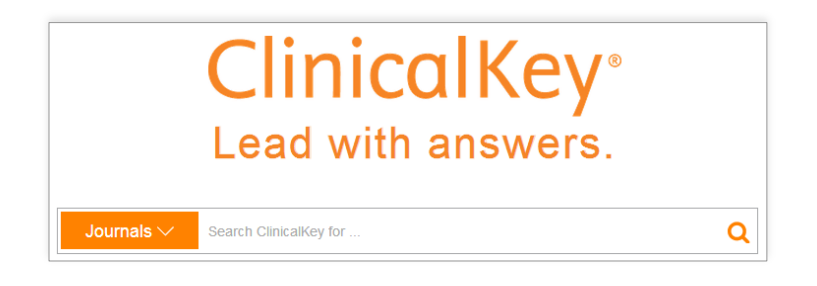

- 3. Introduzca un término en el cuadro de búsqueda y **pulse la lupa**. **¡Atención!** Si elige uno de los términos sugeridos, ClinicalKey lanzará una búsqueda general en todos los tipos de contenido. ClinicalKey mostrará solo los resultados de búsqueda conforme al tipo de contenido seleccionado.
- 4. También es posible acceder a la función de búsqueda prefiltrada desde el Lector de contenido de libros y revistas. Para refinar una búsqueda dentro de un libro, capítulo, revista, edición de una revista o artículo de texto completa.

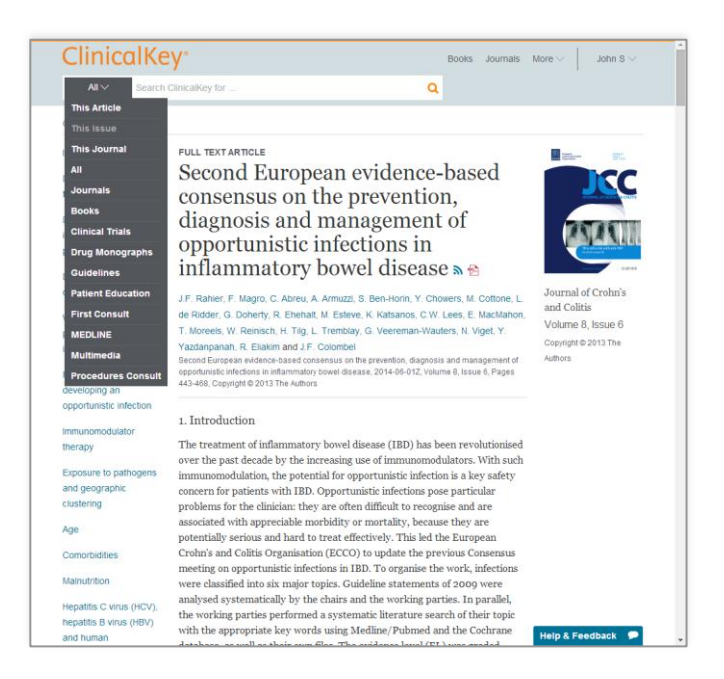

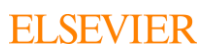

# <span id="page-13-0"></span>2.7 Historial de búsqueda

Al iniciar su sesión, ClinicalKey muestra su **Historial de búsqueda** para que pueda acceder a una búsqueda realizada con anterioridad de forma rápida y sencilla. Cada vez que usted abre una búsqueda guardada, ClinicalKey actualiza la página automáticamente y muestra una lista de los resultados más recientes.

### **Ver el Historial de búsqueda:**

- 1. Vaya a Historial de búsqueda que aparece su menú personal.
- 2. Verá el historial de búsqueda.
- 3. Haga clic en un término buscado con anterioridad para volver a realizar la búsqueda y ver los resultados actualizados.

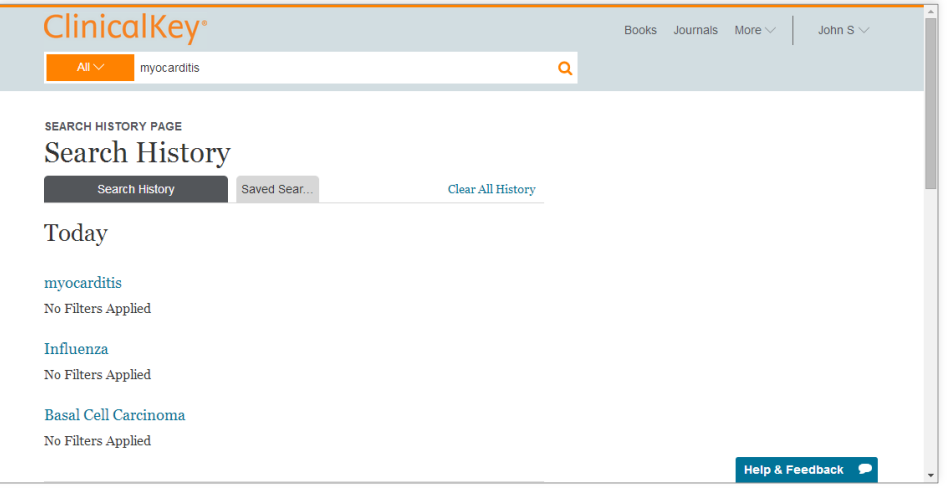

#### **Eliminar el Historial de búsqueda:**

- 1. Vaya a la pestaña Historial de búsqueda.
- 2. Coloque el puntero sobre el término de la búsqueda que desea eliminar.
- 3. Haga clic en el icono de papelera para eliminar la búsqueda de su historial de búsqueda.

**Consejo:** También puede seleccionar Limpiar el Historial para eliminar todas las búsquedas anteriores.

### **Guardar una búsqueda del Historial de búsqueda:**

- 1. Vaya a Historial de búsqueda.
- 2. Coloque el puntero sobre el término de la búsqueda que desea guardar.
- 3. Haga clic en el icono de estrella para guardar una búsqueda de Búsquedas guardadas.

### **Eliminar una búsqueda de Búsquedas guardadas:**

- 1. Vaya a Historial de búsqueda y haga clic en la pestaña Búsquedas guardadas.
- 2. Coloque el puntero sobre el término de la búsqueda que desea eliminar.
- 3. Haga clic en el icono de papelera para eliminar una búsqueda en Búsquedas guardadas.

# <span id="page-14-0"></span>3 Lectura del contenido en **ClinicalKey**

Después de seleccionar contenido en la página de resultados de búsqueda, puede visualizarlo y leerlo en el **Lector de contenido**. El Lector de contenido es el mismo para todos los tipos de contenido.

# <span id="page-14-1"></span>3.1 Seleccionar el contenido

#### **Seleccionar contenido para leer:**

 En la página de resultados de la búsqueda, haga clic en el título del resultado deseado.

<span id="page-14-2"></span>El Lector de contenido se abrirá para mostrar el contenido.

# 3.2 Navegar por el Lector de contenido

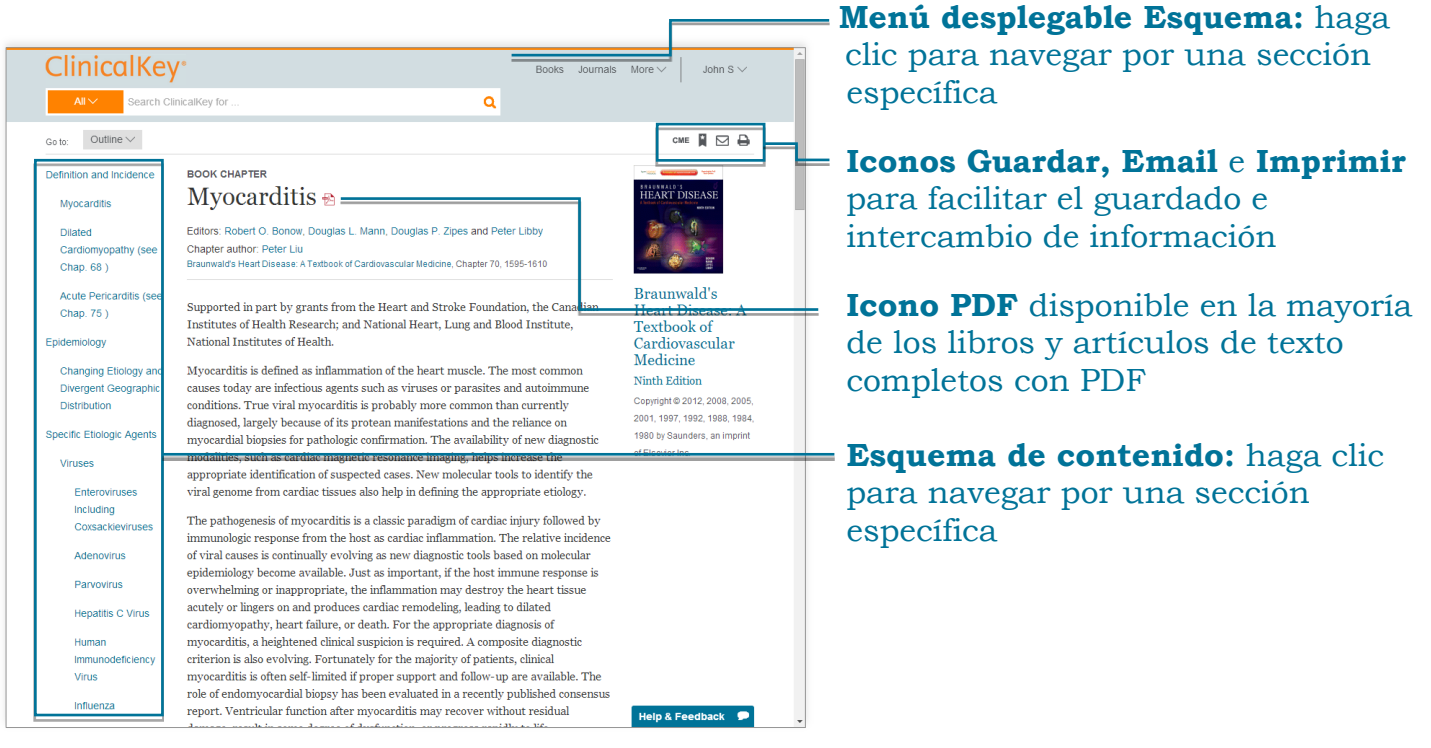

### **Leer el material en el Lector de contenido:**

 En el esquema de contenido situado en la izquierda, haga clic en un tema para ir a esa sección del contenido.

También puede utilizar el menú desplegable Esquema.

**Nota:** Si el contenido no dispone de un esquema, puede utilizar la barra de desplazamiento para desplazarse por el material.

### <span id="page-15-0"></span>3.3 Guardar contenido

Puede guardar contenido en la lista de **Contenido guardado** de ClinicalKey y acceder a dicha información posteriormente. Utilice **etiquetas** para categorizar y organizar el contenido para un acceso rápido cuando lo necesite.

**Consejo:** Puede imprimir y enviar por correo electrónico el contenido seleccionado directamente desde la lista de Contenido guardado.

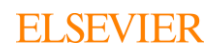

#### **Guardar contenido:**

1. En la página de resultados de búsqueda, haga clic en el icono **Guardar** situado al lado del contenido que desea conservar.

**Nota:** Para seleccionar diversos contenidos, marque la casilla para selección múltiple y seleccione los elementos que desea guardar. A continuación, haga clic en el icono Guardar ubicado en la parte superior derecha de la página.

Se abrirá la ventana de etiquetado.

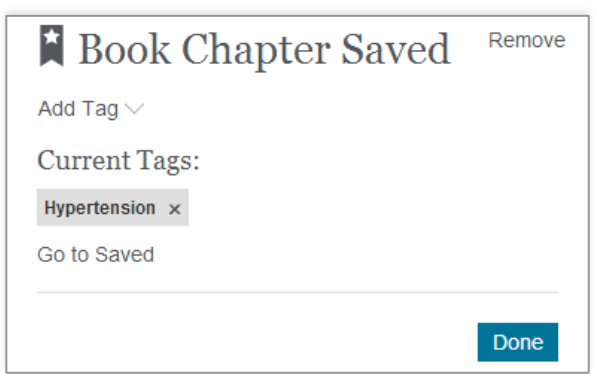

- 2. Añada etiquetas seleccionando un término del menú desplegable **Añadir a la etiqueta** o cree una etiqueta nueva seleccionando Nueva etiqueta. Pulse "intro" o "enter" en el teclado, y haga clic en Hecho cuando termine de etiquetar.
- 3. El contenido se guarda en la lista de Contenido guardado. **Consejo:** También puede guardar un artículo desde el propio Lector de contenido.

### **Acceder al contenido de la lista de Contenido guardado:**

- 1. Haga clic en la opción Contenido guardado de su menú personal. Se abrirá la página Contenido guardado.
- 2. Haga clic en el título del contenido al que desea acceder. El contenido se abrirá en el Lector de contenido. **Consejo:** Al hacer clic en una etiqueta, solo se mostrará el contenido con esa etiqueta. Si vuelve a hacer clic en la etiqueta, se cancelará la selección.

### **Eliminar artículos de la lista de Contenido guardado:**

1. Haga clic en la opción Contenido guardado del menú de la cuenta. Se abrirá la página Contenido guardado.

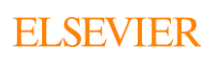

- 2. Coloque el puntero sobre el artículo que desea eliminar.
- 3. Haga clic en el icono de papelera para eliminar el artículo.
- 4. Un mensaje emergente confirma que se ha eliminado el artículo. Haga clic en el botón Deshacer si desea deshacer la acción.

# <span id="page-17-0"></span>3.4 Folletos de Educación para pacientes en ClinicalKey

En ClinicalKey encontrará folletos de Educación para el paciente que podrá imprimir o entregar en formato PDF a sus pacientes con el objetivo de informarles. La herramienta permite además incluir comentarios o información profesional sobre usted o el propio centro.

### **Cómo personalizar estos folletos:**

- 1. Seleccione el folleto de Educación del paciente que desea personalizar.
- 2. Haga clic en el botón Imprimir.
- 3. Añada los comentarios en el cuadro de texto. Utilice las herramientas de formato para seleccionar negrita, cursiva o subrayado en el texto.
- 4. Incluya la información de contacto utilizando las casillas destinadas para ello, así como cualquier contacto adicional que considere.
- 5. Seleccione el tamaño del texto a través de las opciones: pequeño, mediano o grande.

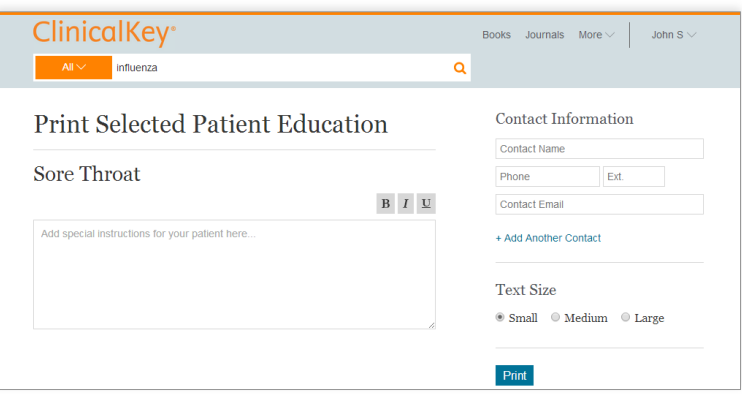

18

# <span id="page-18-0"></span>3.5 Imprimir, descargar y enviar por correo electrónico el contenido de **ClinicalKey**

Puede imprimir cualquier contenido de ClinicalKey y descargar los materiales que dispongan del icono PDF. Puede imprimir o descargar contenido del sitio para su uso personal, no comercial, siempre y cuando mantenga intactos todos los derechos de autor y otras notificaciones de propiedad. **No puede efectuar una recopilación sistemática de contenido del sitio para crear o compilar, de manera directa o indirecta, una colección, compilación, base de datos o directorio sin el permiso previo por escrito de Elsevier.**

### **Imprimir contenido del Lector de contenido:**

- 1. Visualice el contenido que desea imprimir en el Lector de contenido.
- 2. Haga clic en el icono Imprimir. Se abrirá la pantalla de vista previa de impresión. **Consejo:** Siempre utilice el icono imprimir de ClinicalKey para imprimir el contenido. Otros métodos de impresión pueden generar páginas en blanco.
- 3. En la parte de la izquierda, seleccione las opciones de impresión, tales como intervalo de páginas y número de copias.
- 4. Haga clic en Imprimir.

### **Descargar contenido PDF del Lector de contenido:**

- 1. Para descargar un PDF debe aparecer un icono de PDF al lado del título en la página de resultados de búsqueda o en el Lector de contenido.
- 2. En la página de resultados de búsqueda, haga clic en el título del contenido en PDF que desea descargar. El contenido se abrirá en el Lector de contenido.
- 3. Haga clic en el icono de PDF para descargar el contenido. Guarde el PDF utilizando el navegador.

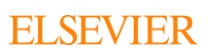

**Consejo:** Puede descargar contenido directamente de la página de resultados de búsqueda haciendo clic en el icono PDF que se encuentra al lado del título.

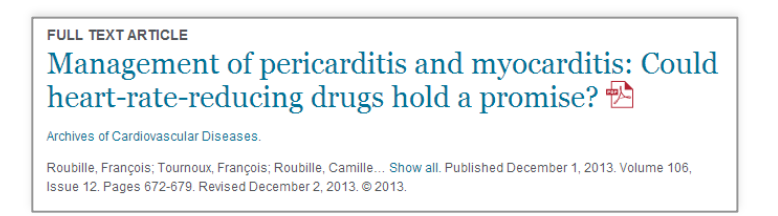

### **Enviar contenido de ClinicalKey por correo electrónico:**

1. Visualice el contenido que desea enviar por correo electrónico en el panel central del Lector de contenido.

Haga clic en el icono Email. Se abrirá una ventana para introducir el correo electrónico.

**Consejo:** Puede imprimir contenido directamente de la página de resultados de búsqueda haciendo clic en el icono Imprimir que se encuentra al lado del resultado.

2. Introduzca la dirección de correo electrónico del destinatario y un mensaje opcional.

ClinicalKey adjunta automáticamente el contenido seleccionado al correo electrónico.

Haga clic en Enviar. Un mensaje le indicará que su correo electrónico se ha enviado con éxito.

# <span id="page-19-0"></span>3.6 Citas

Debe citar todos los artículos y libros de ClinicalKey conforme al manual *American Medical Association Manual of Style*, 10ª Edición [\(http://www.amamanualofstyle.com\)](http://www.amamanualofstyle.com/).

En las citas de monografías de medicamentos, imágenes y materiales de educación del paciente, incluya el titular de los derechos de autor, el título del material, una referencia a ClinicalKey con la dirección del sitio web correspondiente y la fecha de acceso al material.

En las citas de material original en First Consult, incluya el título del material, el tipo de artículo, una referencia a ClinicalKey con la dirección del sitio web correspondiente y la fecha de publicación y acceso al material.

# <span id="page-20-0"></span>4 Creación de presentaciones en **ClinicalKey**

Puede utilizar el **Creador de presentaciones** para compartir la información de ClinicalKey mediante la exportación del texto e imágenes a un PowerPoint. ClinicalKey le permite elaborar, nombrar y gestionar el número de presentaciones que desee.

# <span id="page-20-1"></span>4.1 Cómo usar el Creador de presentaciones

### **Añadir imágenes al Creador de presentaciones:**

1. En la página de resultados de búsqueda, haga clic en Añadir a una presentación situado a la derecha de las imágenes que desee añadir al Creador de presentaciones.

Se abrirá la ventana Añadir a una presentación.

**Consejo:** Puede añadir varias imágenes al mismo tiempo activando la opción de selección múltiple y marcando las casillas de verificación que se encuentran a la izquierda de las imágenes que desea añadir. A continuación, haga clic en el icono Añadir a una presentación situado en la parte superior derecha de la página de resultados de la búsqueda.

- 2. Seleccione la presentación a la que desee añadir imágenes o haga clic en Crear una nueva presentación para comenzar a elaborar una presentación nueva. Si selecciona crear una nueva presentación, después de introducir el título pulse Intro.
- 3. Haga clic en Guardar para añadir imágenes a la presentación seleccionada.

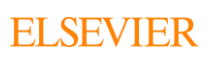

También puede seleccionar Guardar e ir a la Página de presentaciones para acceder directamente a la página de presentaciones y ver el contenido.

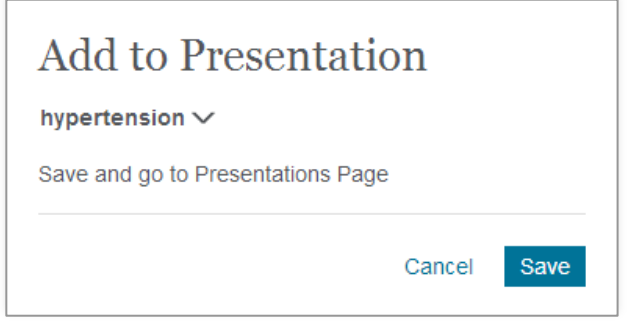

### **Ver imágenes en las presentaciones:**

- 1. Haga clic en la opción Presentaciones del menú de la cuenta. Se abrirá la página Creador de presentaciones.
- 2. Visualice las imágenes de cada presentación haciendo clic en el nombre de la presentación.

### **Eliminar imágenes de las presentaciones:**

- 1. Haga clic en la opción Presentaciones del menú de la cuenta. Se abrirá la página Creador de presentaciones.
- 2. Visualice las imágenes de cada presentación haciendo clic en el nombre de la presentación.
- 3. Haga clic en la imagen que desee eliminar. Se abrirá la ventana de vista previa de la imagen.
- 4. Haga clic en el icono de papelera para eliminar la imagen. Haga clic en el botón Deshacer si desea deshacer la acción.

## <span id="page-21-0"></span>4.2 Cómo crear una presentación para PowerPoint o Keynote

Puede compartir imágenes de ClinicalKey utilizándolas para crear una presentación en PowerPoint o Keynote.

### **Crear una presentación en PowerPoint o Keynote con imágenes de ClinicalKey:**

- 1. Añada todas las imágenes que desee para su presentación al Creador de presentaciones de ClinicalKey.
- 2. Abra el Creador de presentaciones. Seleccione la presentación preferida en Mis presentaciones.
- 3. Haga clic en el botón Exportación.
- 4. ClinicalKey descarga el archivo de la presentación.
- 5. Visualice la presentación en PowerPoint, Keynote u otra aplicación compatible con archivos PowerPoint.

# <span id="page-22-0"></span>4.3 Citas

El **Creador de presentaciones** insertará las citas de manera automática.

# <span id="page-22-1"></span>4.4 Permisos

Los usuarios autorizados de ClinicalKey gozan del permiso para utilizar el contenido del sitio en presentaciones no destinadas a uso comercial. Debe mantener intactos todos los derechos de autor y otras notificaciones de propiedad.

# <span id="page-22-2"></span>5 Navegación en ClinicalKey

En vez de buscar contenido específico, puede navegar por la amplia colección de revistas, libros, guías prácticas, educación del paciente, monografías de medicamentos y recursos multimedia de ClinicalKey. El **Menú de navegación** de ClinicalKey siempre se encuentra disponible. Esta sección describe la manera de explorar revistas, libros, imágenes y vídeos.

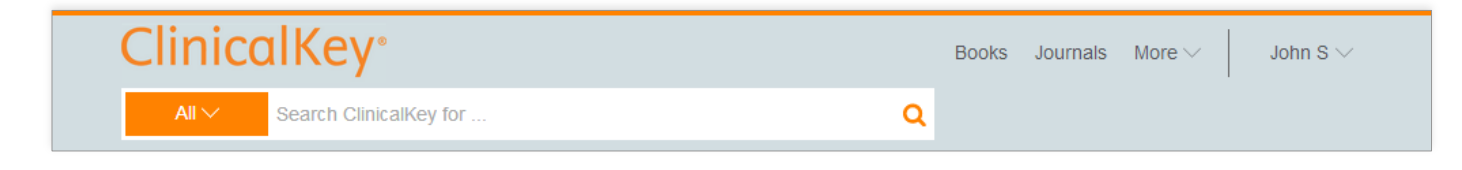

### **Seleccionar el tipo de contenido a explorar:**

 En la barra de menú, haga clic en los menús desplegables Libros, Revistas o Más para explorar.

# <span id="page-23-0"></span>5.1 Explorar libros

### **Explorar libros:**

1. En la barra de menú, haga clic en Libros.

Se abrirá la pantalla Explorar libros con una lista completa de los libros disponibles en ClinicalKey, dispuestos en orden alfabético.

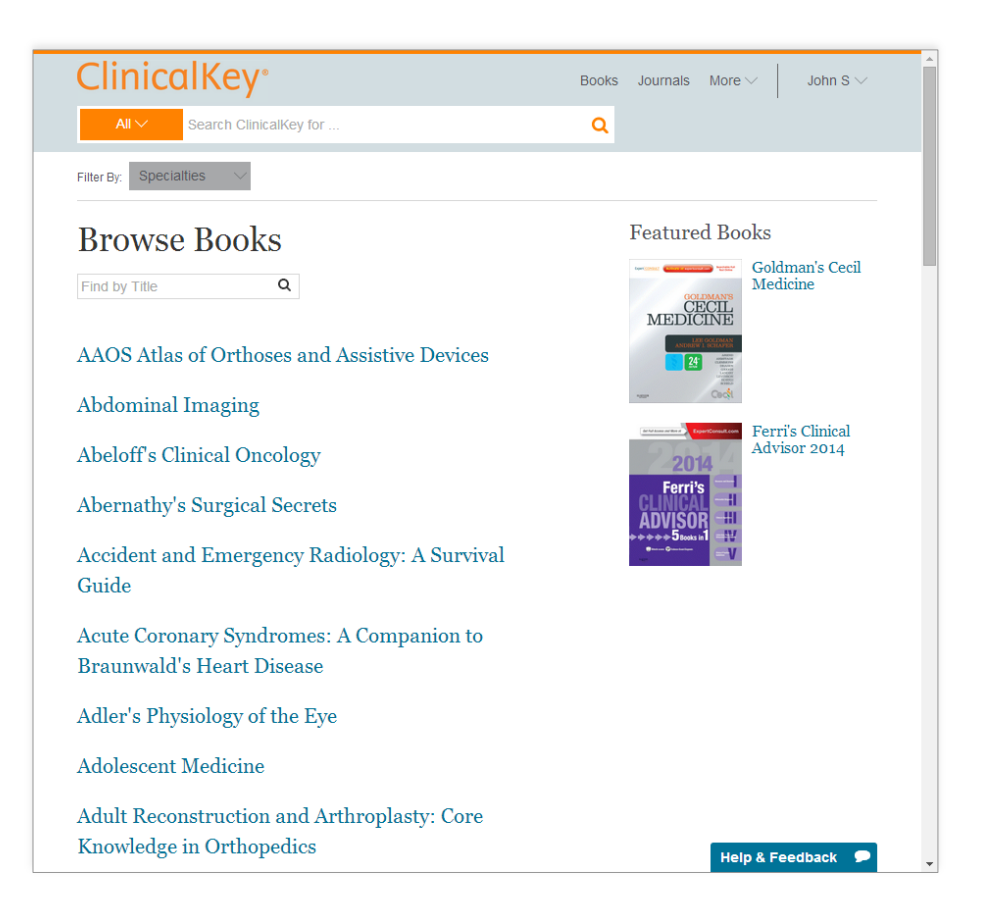

- 2. Para acotar la lista de libros, puede hacer lo siguiente:
	- En el cuadro de búsqueda, escriba parte o el título completo del libro.
	- Filtre por especialidad utilizando el menú desplegable Especialidad.
- 3. Haga clic en el título del libro.
	- Se abrirá la tabla de contenidos.

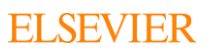

- 4. Haga clic en el título de un capítulo.
- 5. Desplácese por el capítulo haciendo clic en los temas que aparecen en el esquema o mediante la barra de desplazamiento.

## <span id="page-24-0"></span>5.2 Explorar revistas

### **Explorar artículos de revistas:**

1. En la barra de menú, haga clic en Revistas. Se abrirá la pantalla Explorar revistas con una lista completa de las revistas disponibles en ClinicalKey, dispuestas en orden alfabético.

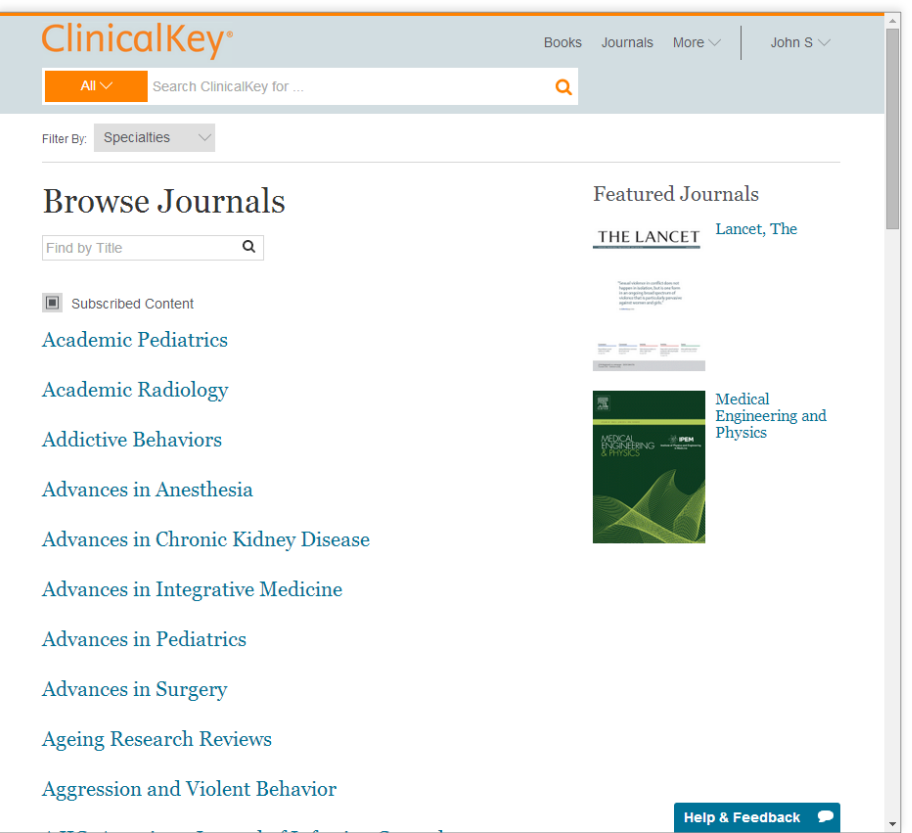

- 2. Para acotar la lista de revistas, puede hacer lo siguiente:
	- En el cuadro de búsqueda, escriba parte o el título completo de la revista.
	- Filtre por especialidad utilizando el menú desplegable Especialidad.
- 3. Haga clic en el título de la revista.

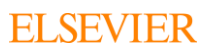

Se abrirá la página de los volúmenes de revistas, en el que se muestra un listado por año y número de volumen. Al hacer clic en un volumen, aparecerá un menú desplegable con las ediciones de ese volumen.

- 4. Haga clic en una edición. Se abrirá la tabla de contenidos de esa edición de la revista. **Consejo:** Para recibir actualizaciones de una revista, haga clic en el botón fuente RSS para suscribirse a una fuente RSS y poder obtener las actualizaciones.
- 5. Haga clic en el título de un artículo. El artículo se abrirá en el Lector de contenido.
- 6. Desplácese por el artículo haciendo clic en los temas que aparecen en el esquema o mediante la barra de desplazamiento.

# <span id="page-25-0"></span>6 Mantenimiento de la cuenta

Para ver la Política de privacidad, Acuerdo de Usuario Registrado y Términos y condiciones de ClinicalKey:

- 1. Haga clic en los siguientes vínculos: [Política de privacidad,](http://www.elsevier.com/legal/privacy-policy) [Acuerdo de](http://www.elsevier.com/legal/elsevier-registered-user-agreement)  [Usuario Registrado](http://www.elsevier.com/legal/elsevier-registered-user-agreement) y [Términos y condiciones](http://www.elsevier.com/legal/elsevier-website-terms-and-conditions)
- 2. Haga clic en los vínculos que aparecen en la barra al pie de cualquier página de ClinicalKey.

# <span id="page-25-1"></span>6.1 Contactar con el servicio de atención al cliente

En la parte inferior izquierda de cualquier pantalla de ClinicalKey aparece un vínculo para ponerse en contacto con el servicio de atención al cliente.

### **Contactar con el servicio de atención al cliente:**

Haga clic en Contáctenos en la parte inferior de la pantalla.

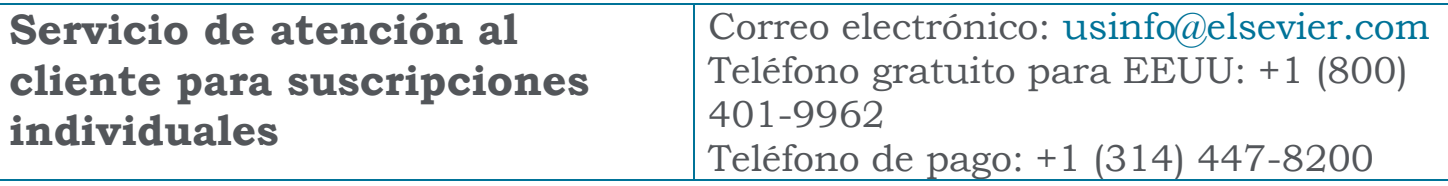

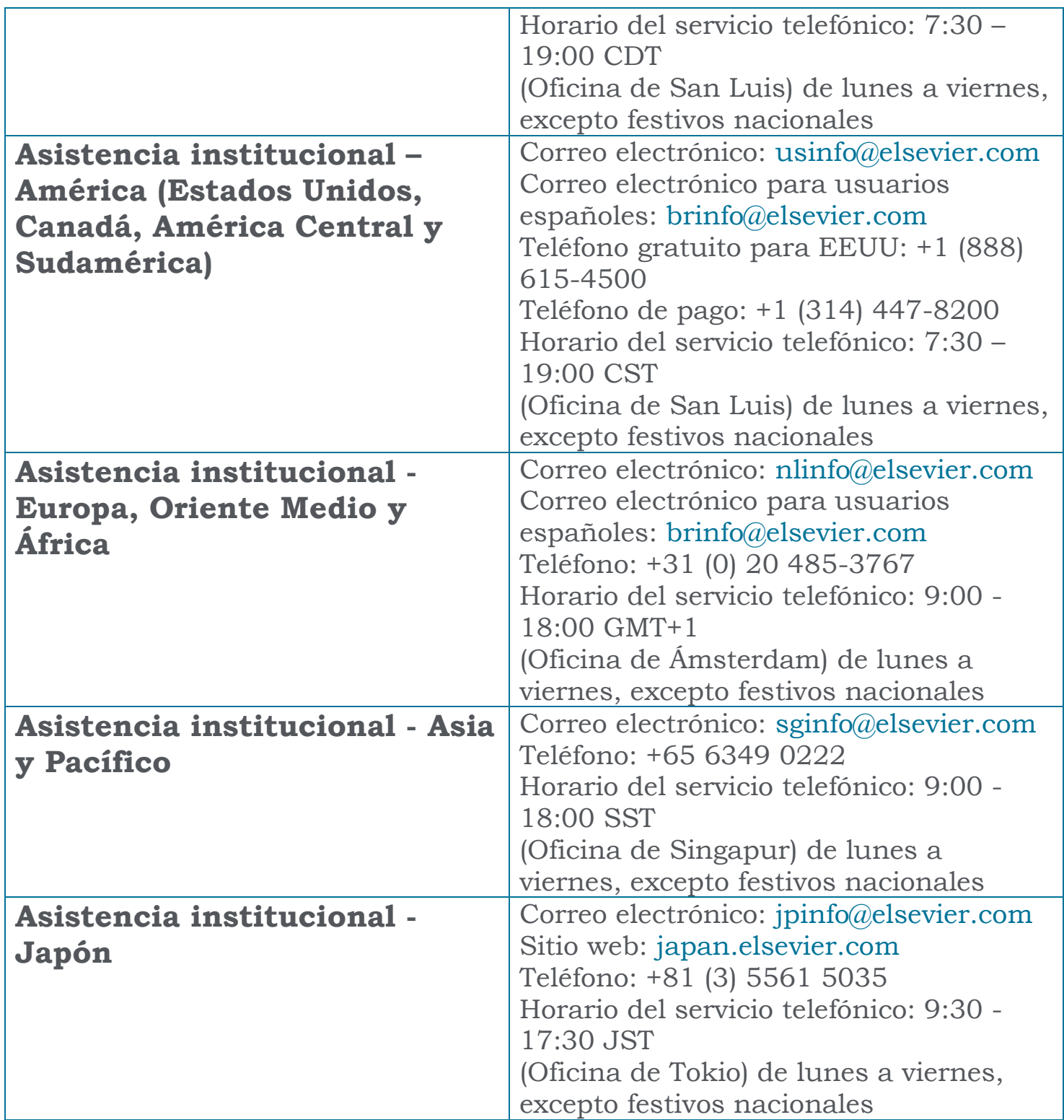